# **DATA WAREHOUSE STAT.UNIDO.ORG**

The Website http://stat.unido.org/ provides online access to different sets of data compiled by UNIDO statistics (http://www.unido.org/statistics).

While some data is available for the public, access to all datasets and variables as well as some functionality like data and application download is limited to registered users.

Data can be tabulated using different dimensions (e.g. years, countries) and filtered (e.g. Output of Austria). It is possible to view or download that data. There is also a graphical representation of the selected data.

Offline applications holding the data can be downloaded from stat.unido.org as well.

This document gives a short overview over the system and holds some recipes on how to accomplish common tasks.

Further support is available by email: mailto: STAT@unido.org

# OVERVIEW – WHAT CAN BE DONE

The user can utilize the application either as an anonymous user or log in (1) and get access to additional data and functionality.

Depending on his needs the user can select (2) a dataset (see Data Description – What Kind of Data is available). The name of the active dataset is shown on top of the main screen (3).

Depending on the dataset and the chosen layout, it is possible to display data filtered (4) and tabulated by certain dimensions (like years or countries; see Dimensions). Depending on the Layout (see Layout), data is shown on screen or can be used for further actions like showing a graph (5) or download in either MS Excel or CSV format (6). It is also possible to download the offline application holding the complete unfiltered selected dataset (7). If the user needs data that is currently not licensed by him, he can check the availability of data under Availability (8). If the wanted data is available the user can send an Order (9) to get access to that data.

Parts of the data are also available in Google's Public Data Explorer. (10)

There is also a help link (11) that will give the user access to the newest version of this document and the "About"‐box.

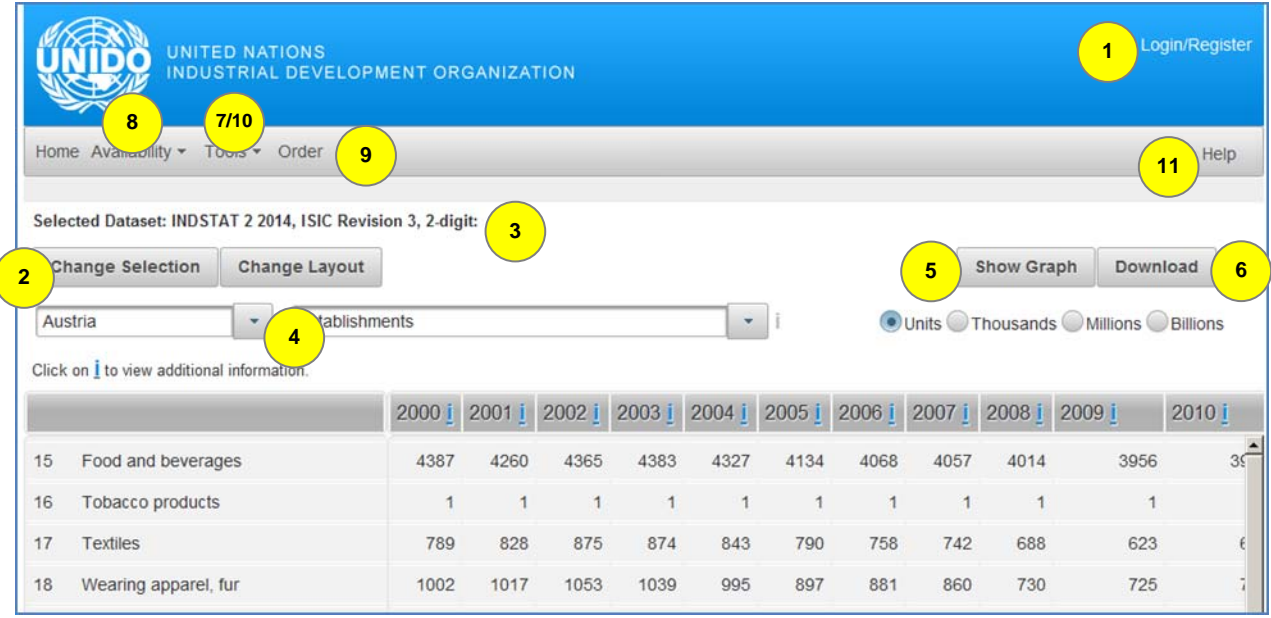

Note: The chapter Use Cases – How to do things shows how to accomplish certain tasks.

### DATA DESCRIPTION – WHAT KIND OF DATA IS AVAILABLE

The following datasets are currently available:

### INDSTAT 2

The INDSTAT2 database contains number of establishments, number of employees, wages, output, value added, gross fixed capital formation, number of female employees and index of industrial production by branch for more than 100 countries starting from 1963. The branches are classified according to the 2‐digit level of the *International Standard Industrial Classification of All Economic Activities* (ISIC) pertaining to the manufacturing sector, which comprises more than 20 industries.

Please note that not all data is available (some years for some countries or some specific ISIC codes are missing). Data availability can be checked at http://www.unido.org/Data1/Statistics/Databases/ISAV.cfm?dig=2

Variables "Output" and "Establishments" of INDSTAT 2 are available for all users.

### INDSTAT 4 – REVISION 3 AND REVISION 4

The INDSTAT4 database contains number of establishments, number of employees, wages, output, value added, gross fixed capital formation and number of female employees by sector for more than 100 countries starting from 1990. The sectors are classified according to the 4‐digit level of the *International Standard Industrial Classification of All Economic Activities* (ISIC) pertaining to the approximately 150 manufacturing sectors and sub‐sectors.

Please note that not all data is available (some years for some countries or some specific ISIC codes are missing). Revision 3 Data availability can be checked at http://www.unido.org/Data1/Statistics/Databases/ISAV.cfm?dig=4 Revision 4 can be found at http://www.unido.org/Data1/Statistics/Databases/ISAV.cfm?dig=44

This dataset is only available for registered users.

#### IDSB – REVISION 3 AND REVISION 4

The IDSB 2013 ISIC database pertains to the manufacturing sector and contains data (Import, Export, Output and Apparent Consumption) at the 4‐digit level of the *International Standard Industrial Classification of All Economic Activities* (ISIC). Data is presented by country, industry and year. IDSB covers almost 100 countries/areas starting from 1990.

Please note that not all data is available (some years for some countries or some specific ISIC codes are missing). Data availability can be checked at http://www.unido.org/Data1/Statistics/Databases/IDSBAV.cfm?rev=3 for Rev. 3 and http://www.unido.org/Data1/Statistics/Databases/IDSBAV.cfm?rev=4 for Rev. 4

This dataset is only available for registered users.

### MVA

The MVA database contains data for countries and country groups for *gross domestic product* (GDP), m*anufacturing value added* (MVA) and population for the period starting with 1990 to the latest year available. GDP and MVA data are given at current and constant prices (2005) in United States dollars. The data in constant prices for latest two years are estimated by UNIDO statisticians using advanced statistical models. The database is updated annually and major statistical tables are compiled for its publication in the International Industrial Statistics Yearbook.

This dataset is available for all users.

### MINING – REVISION 3 AND REVISION 4

MINSTAT 2014 ISIC Rev. 3 & Rev. 4 databases contain Number of establishments, Employment, Wages and salaries, Output, Value added, Gross fixed capital formation, Number of female employees by sector starting from 1995 (1990 in some cases) for 109 countries (Rev. 3) and statistics starting from 2005 for 51 countries (Rev. 4).

The data are arranged at the 2‐ and 3‐digit levels of *the International Standard Industrial Classification of All Economic Activities* (ISIC) relating to those economic activities defined under the following categories:

*Rev. 3:* mining and quarrying; electricity, gas and water supply. *Rev. 4:* mining and quarrying; electricity, gas, steam and air conditioning supply; water supply; sewerage, waste management and remediation activities

These categories comprise seven divisions and fourteen groups in Rev 3 and comprise ten divisions and nineteen groups in Rev. 4.

Please note that not all data is available (some years for some countries or some specific ISIC codes are missing). Data availability can be checked at http://www.unido.org/Data1/Statistics/Databases/ISAV.cfm?dig=m3 for Rev. 3 and http://www.unido.org/Data1/Statistics/Databases/ISAV.cfm?dig=m4 for Rev. 4

This dataset is only available for registered users.

### DIMENSIONS – HOW THE DATA IS ORGANIZED

The data can be searched, displayed and filtered by choosing some of the following categories:

### PERIODS / YEARS

Every dataset covers a certain period. Data can be filtered by certain years.

### COUNTRIES / GROUPS

All the datasets cover a list of countries; MVA data is also available for country groups.

#### VARIABLES

Depending on the dataset certain variables are available. The user can specify which variables he is interested in. In the Metadata some remarks on the exact definition of the variable might be found (e.g. Value Added in factor values or in producer's prices, depending on country/year)

#### ISICS – CLASSIFICATION OF BRANCHES OR SECTORS

Industries are classified according to *International Standard Industrial Classification of All Economic Activities* (ISIC). Depending on the level of detail there are 2‐digit and 4‐digit codes.

An example: in ISIC Revision 3, the 2-digit code "15" means "Manufacture of food products and beverages", while the more detailed "1511" stands for "Processing and preserving of meat", "1512" for "Processing and preserving of fish".

In most of the datasets data is available by ISIC. In some cases (depending on the country) some combinations might exist. That means that data was not reported for a specific ISIC but for a group of ISICs. Combinations are labeled with a number and a letter, e.g. "15A"

#### ANONYMOUS OR LOGGED IN – WHO CAN DO OR SEE WHAT

Anonymous users can see some of the data but they are very limited to what they can do. They can get some idea what is available and when they are sure that this data is what they need, they can register and get access to more data and functionality.

## REGISTER

To register the user clicks on Login/Register.

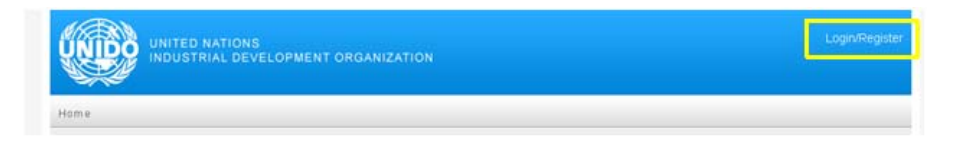

A new user has to fill out the form (all required fields are marked with a red star). We will contact you with further instructions (prize, payment possibilities) to give you access to the data.

### LOGIN

To login the user has to click on Login/Register. Enter your email address that you used for registration and your password.

### MY ACCOUNT

Under "My Account" you can change your personal data, your password and your email address. When the email address is changed, the application will send an email to the new account. There is a confirmation link that finalizes the change.

### ORDER FORM

If access to data is not already granted to a user, a link to an order form is presented (http://stat.unido.org/order).

Using that form the user can request access to additional datasets and functions.

### DATA SELECTION

On the main screen ("home") click on "Change Selection".

On the following page first select the Dataset that you are interested in.

In the tabbed panel it is possible to select the countries, variables, periods and – if present in the dataset – classes.

The selection consists of two lists. The left one holds all *available* values of the respective dimension; the right list holds the *selected* values. Selected values will be "active" for further inspection or processing (like being part of download, shown in the graph or in the table on the main screen).

Values can be moved

- Individually by double clicking them
- Individually or a group (using "Shift" and "Ctrl" keys) by highlighting some and clicking the single arrow <sup>-</sup>
- As a whole by clicking the arrow with bar  $\ddot{ }$ .

It is also possible to search for certain values. That is convenient for long lists like e.g. the list of countries or the classification (ISIC) list.

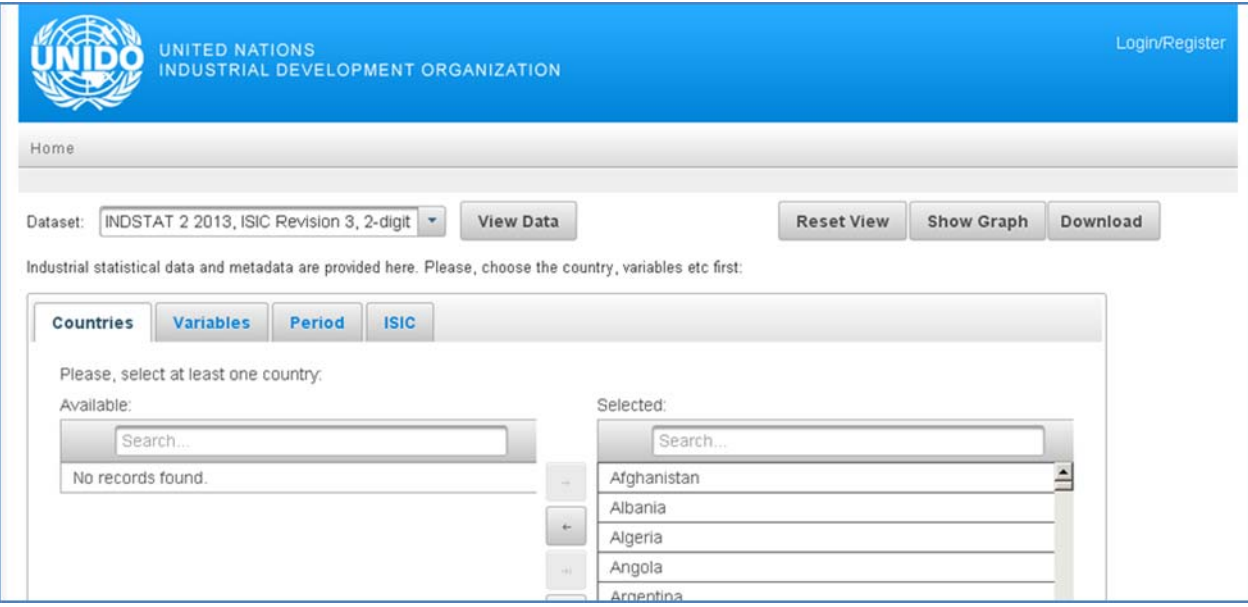

For every dimension at least one item has to be selected.

"View Data" brings the user to the main screen and shows the selected data.

"Show Graph" starts a new window where the selected data can be shown as a graph (see Graph)

"Download Data" prepares either a CSV or MS Excel file for download (see Download Data).

"Reset View" clears the selection for all dimensions.

### DATA PRESENTATION

# LAYOUT

By clicking on "Change Layout" the user is able to change the priority of the dimensions.

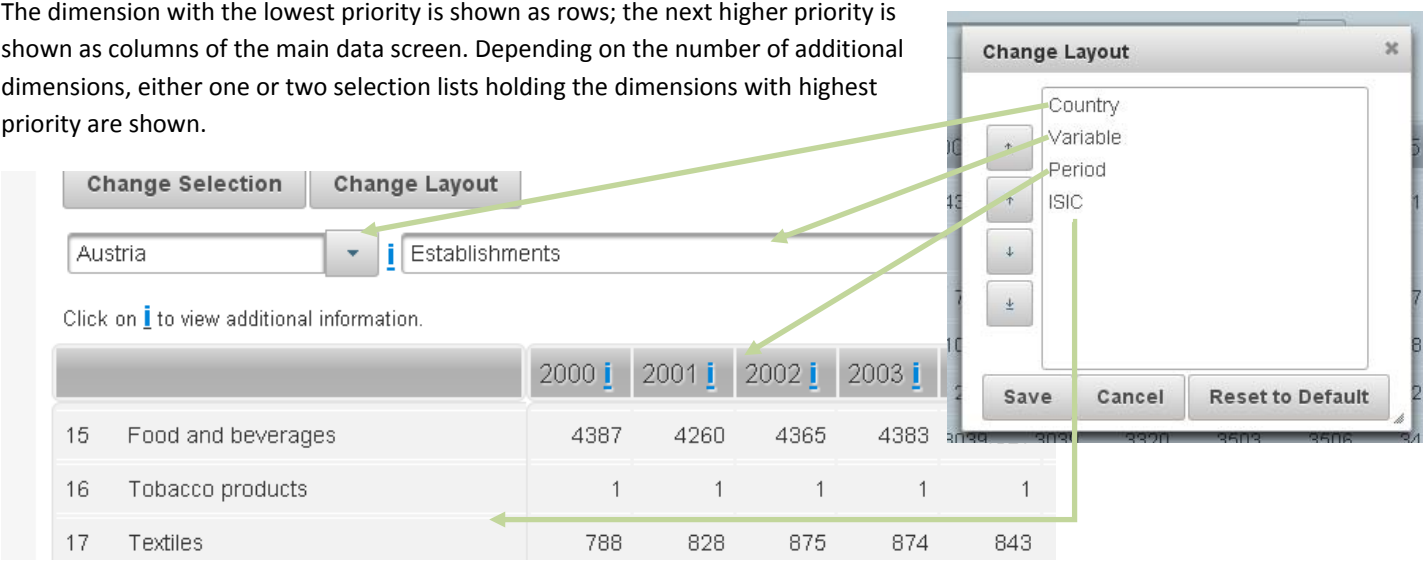

### DISPLAY SETTINGS

Depending on the dataset the user can modify the presentation by selecting a scale and – if applicable to the variable – a currency (US Dollar or local currency)

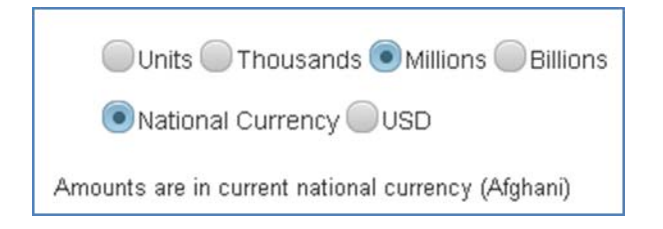

If a scale other than "Units" is selected, data is rounded and no fraction is shown.

Missing values are shown as "…".

In some cases combination information can be present in the data cells. In the shown example, the value for ISIC 22 is included in 21 (marked as "21A"). So the sum of "21 Paper and paper products" and "22 Printing and publishing" is 158. More information on the combination is shown when the user clicks "**i**".

There is no information on how that value can be distributed between the two contributors.

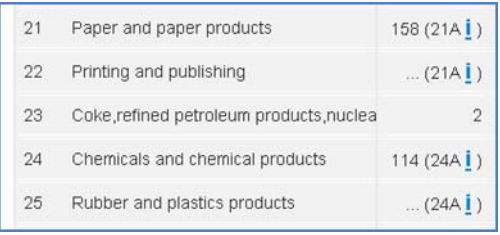

### METADATA

The INDSTAT datasets contain metadata, i.e. data giving additional information. The availability of such data is denoted by the "**i**" links. These can be located besides the high level dimension selection boxes, in row or column headers of the data table or even in cells.

In the metadata there is important information about the source of data (e.g. which organization gathered the information), special circumstances (e.g. counting only establishments with 5 or more employees) and data processing (e.g. the original classification was ISIC Rev. 4, data was converted to ISIC Rev. 3)

In the shown example, there is information for Albania as a whole (besides the select box), for all data collected for Albania for every year (in the column headers) and for individual data (in the cell). There is no specific information for Albania's establishments.

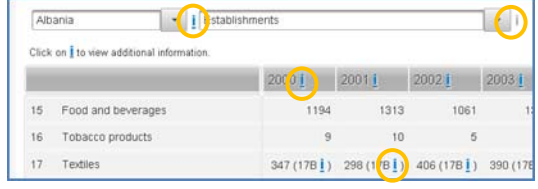

### GRAPH

Two types of graphs exist: a time series presentation and a world map showing data of the currently selected data set. In the selection of the left side, all currently selected variables, countries and branches/sectors are listed.

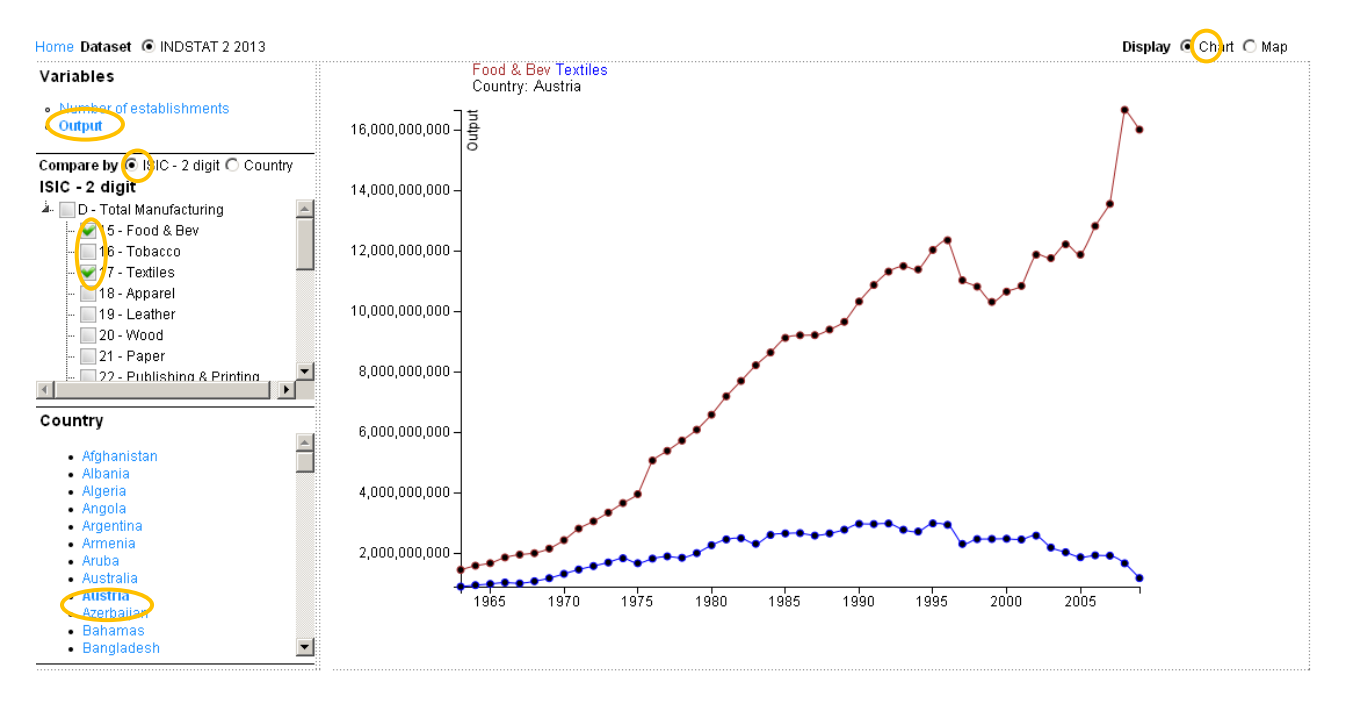

The time series can either be used to compare a certain branch or sector of countries or – if present in the data set – some sectors of one country. In the example above two sectors of Austrian Output are compared.

The map can be used to compare data of countries for a specific year. The year can be chosen with the slider below the map.

# DOWNLOAD DATA

The user can request a file to get data for further processing. The currently selected subset of data (specified in "Change Selection", not only the currently displayed data!) will be written to a downloadable file.

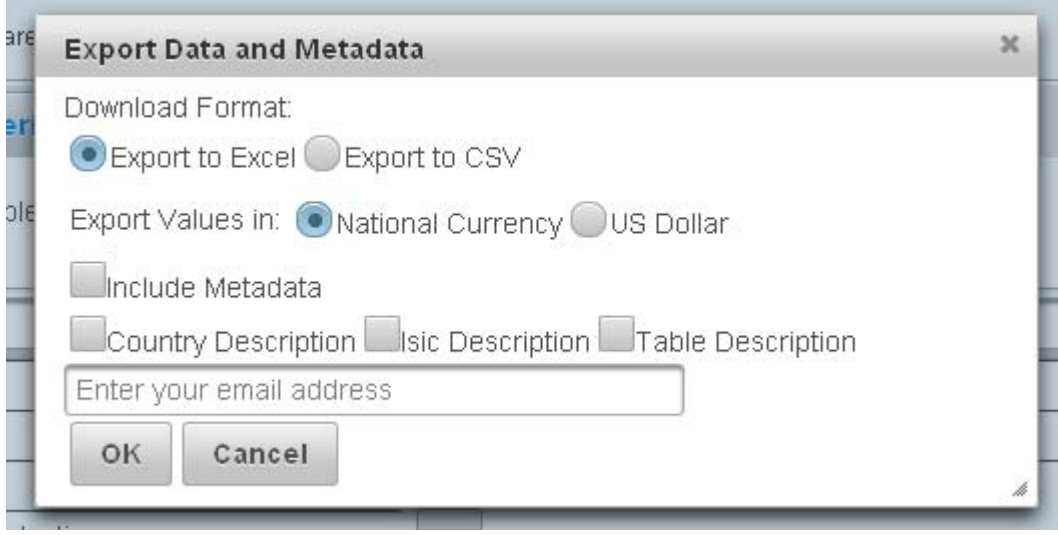

By pressing the "Download data" button the user has to provide the following information:

- Download format:
	- o "CSV" produces a plain text file in CSV format that holds a table with all values listed by all selected dimensions.
	- o "Excel" creates an MS Excel 2007 .xslx file containing two sheets. One is holding the data in the same format as the CSV file; the second sheet holds a view showing time series in columns.
- Additional data description: the download file might contain country names and table descriptions (more detailed information of the variable dimension)
- Metadata information (if available) either in a second sheet in the Excel format or a separate file in CSV format.

The user has to specify an email address under which he will receive a download link as soon as the data is ready.

The CSV file holds the following columns:

- ‐ Table Code: which dimension (e.g. Value Added, Establishments)
- ‐ Country Code
- ‐ Year
- ‐ ISIC
- ‐ ISIC Combination
- ‐ Value
- Table Definition: more accurate information on the dimension
- Unit: specifies, if value is a number (#), national currency (N), USD (\$) or index value.

To get a description of Codes, request a MS Excel file including the required descriptions.

# USE CASES – HOW TO DO THINGS

# PREREQUISITES

For the following recipes it is assumed that the user has the relevant rights and is logged in.

#### VIEW OUTPUT VALUE IN VIET NAM ON BRANCH LEVEL

Output on branch level is available in INDSTAT 2. That dataset is active immediately after visiting stat.unido.org.

- In the left list box, clear the currently selected country.
- Press "V". The auto completion shows all countries starting with letter "V".
- Click on "Viet Nam".
- In the right box select "Output"
- The table is updated immediately with the value of output in millions of national currency.
	- o Scroll down with the scroll bar on the right side to see more sectors.
	- o Change the scale (show numbers in thousands, billion, or absolute)
	- o Change the currency to USD.

# DOWNLOAD AUSTRIA'S OUTPUT DATA ON SECTOR LEVEL FOR 2000‐2010 IN CSV

Output Data on sector level is available in INDSTAT 4.

- Click button "Change Selection".
- Select Dataset "INDSTAT 4 ..." from the select box.
- Click button "Reset View" to clear the selection.
- Click tab "Countries" and select "Austria" from the "available" list by double click. "Austria" is now the only entry in the "selected" list.
- Click tab "Variables" and double click "Output".
- Click tab "Period" and mark "2000" to "2010": Click on "2010", hold the "Shift" key on your keyboard and click on "2000". The years 2000-2010 are highlighted. Click the right arrow button . The years appear in the right list.
- Click tab "ISIC". Select all of them by clicking the arrow with bar  $\mathbb{R}^n$ .
- Click "Download data".
- Verify your email address in the popup and press "OK".
- Wait for an email notification and use the link to download the data.

### COMPARE OUTPUT OF TEXTILE BRANCH FOR CHINA AND INDIA GRAPHICALLY

Textile Output is available in INDSTAT 2.

- Click button "Change Selection".
- Select Dataset "INDSTAT 2 ..." from the select box.
- Click button "Reset View" to clear the selection.
- Click tab "Countries" and select "China" and "India" from the "available" list by double click. The "selected" list holds now "China" and "India".
- Click tab "Variables" and double click "Output".
- Click tab "Period" and select all years by clicking the arrow with bar  $\overline{\phantom{a}}$ .
- Click tab "ISIC". Select "17 Textiles" by double clicking.
- Click "Show Graph". (Be sure that popup windows are allowed for stat.unido.org)
- In the new window set the "Compare by" radio button to "Country"
- Check the box for both countries.
- $\bullet$  In the "ISIC 2 digit" section click on "17 Textiles"
- The chart shows the desired comparison.